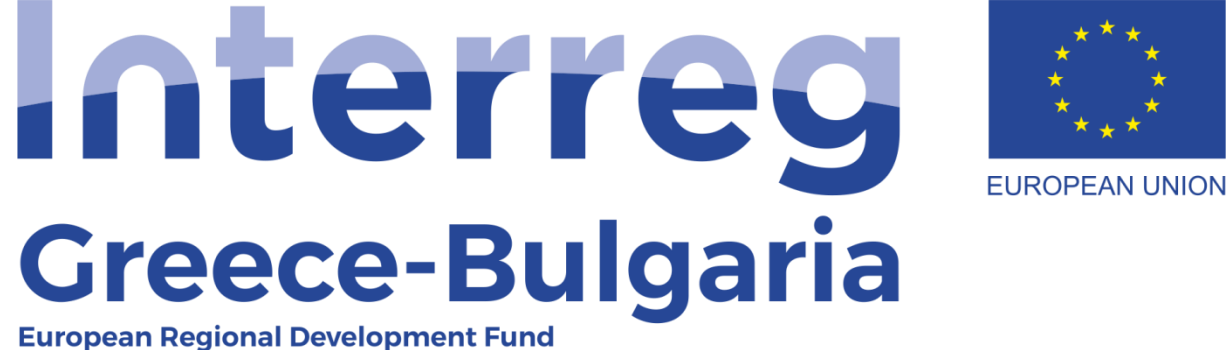

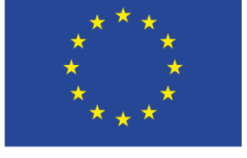

**5 th Call for Project Proposals** 

# **State Aid Management Information System - SAMIS**

**User Manual for the Monitoring Committee members**

## **Contents**

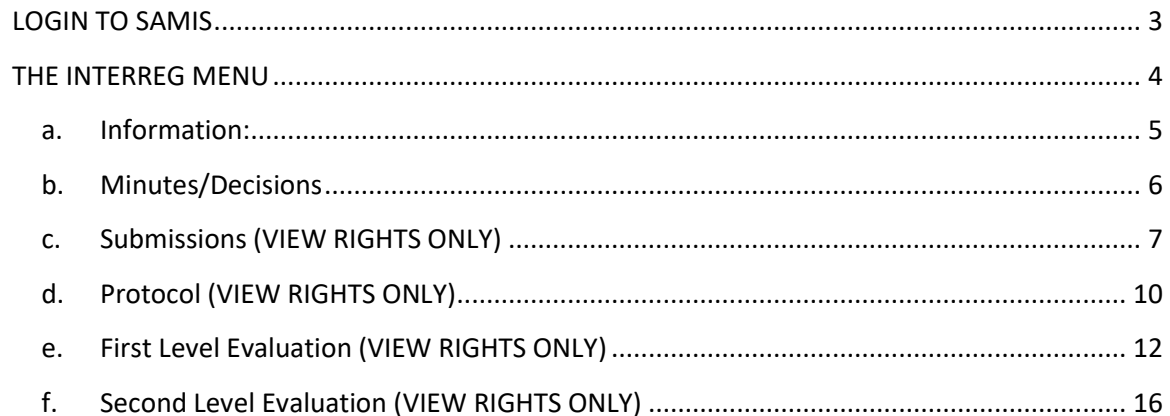

#### **LOGIN TO SAMIS**

- 1. Enter the link: [https://www.ependyseis.gr/mis/\(S\(xfnr3t45ns5jz245jsgk05zn\)\)/System/Login.aspx?ReturnUrl=%2fmis%2fdefault.aspx](https://www.ependyseis.gr/mis/(S(xfnr3t45ns5jz245jsgk05zn))/System/Login.aspx?ReturnUrl=%2fmis%2fdefault.aspx)
- 2. In the screen that appears
	- a. choose the English language
	- b. add your credentials:

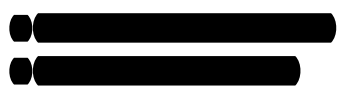

c. click the "Login" button

<span id="page-2-0"></span>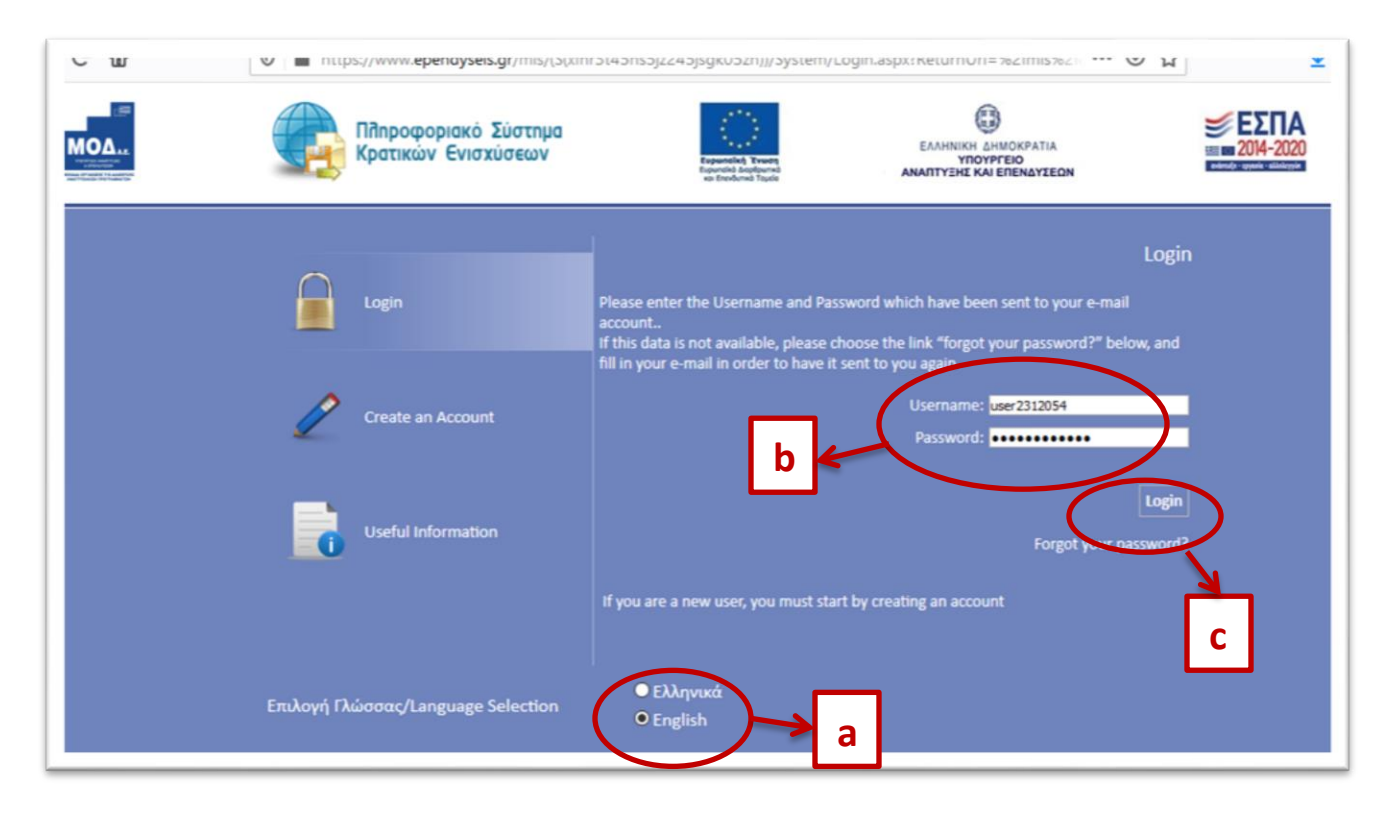

## **THE INTERREG MENU**

After you login the following screen appears. Go to the menu on the left of the screen and click on the two arrows ( $\vee$ )next to **"Interreg"** to expand its menu.

<span id="page-3-0"></span>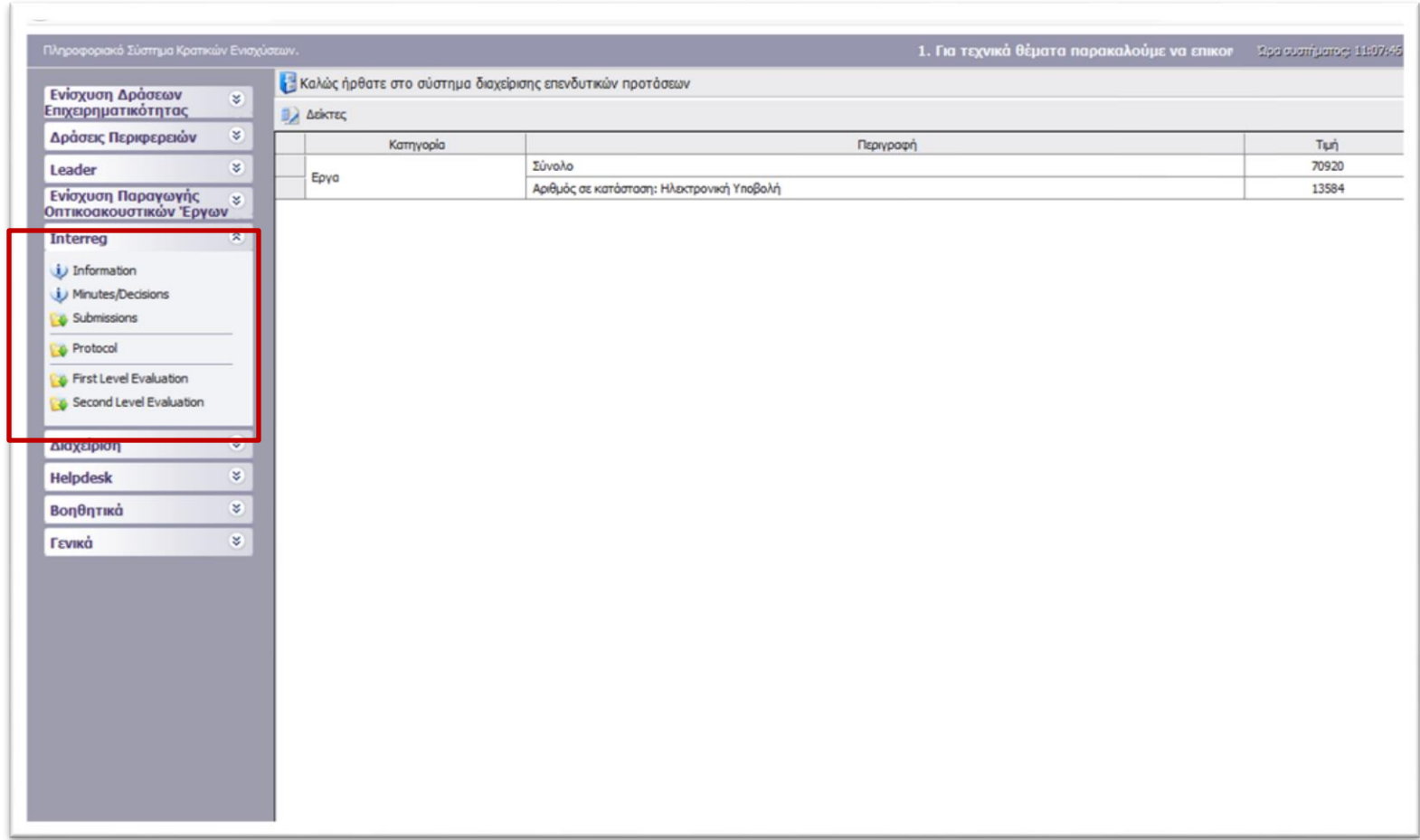

## **a. Information:**

All versions of the Call document, the Annexes, the FAQs, the User Manuals etc. may be found under this category.

<span id="page-4-0"></span>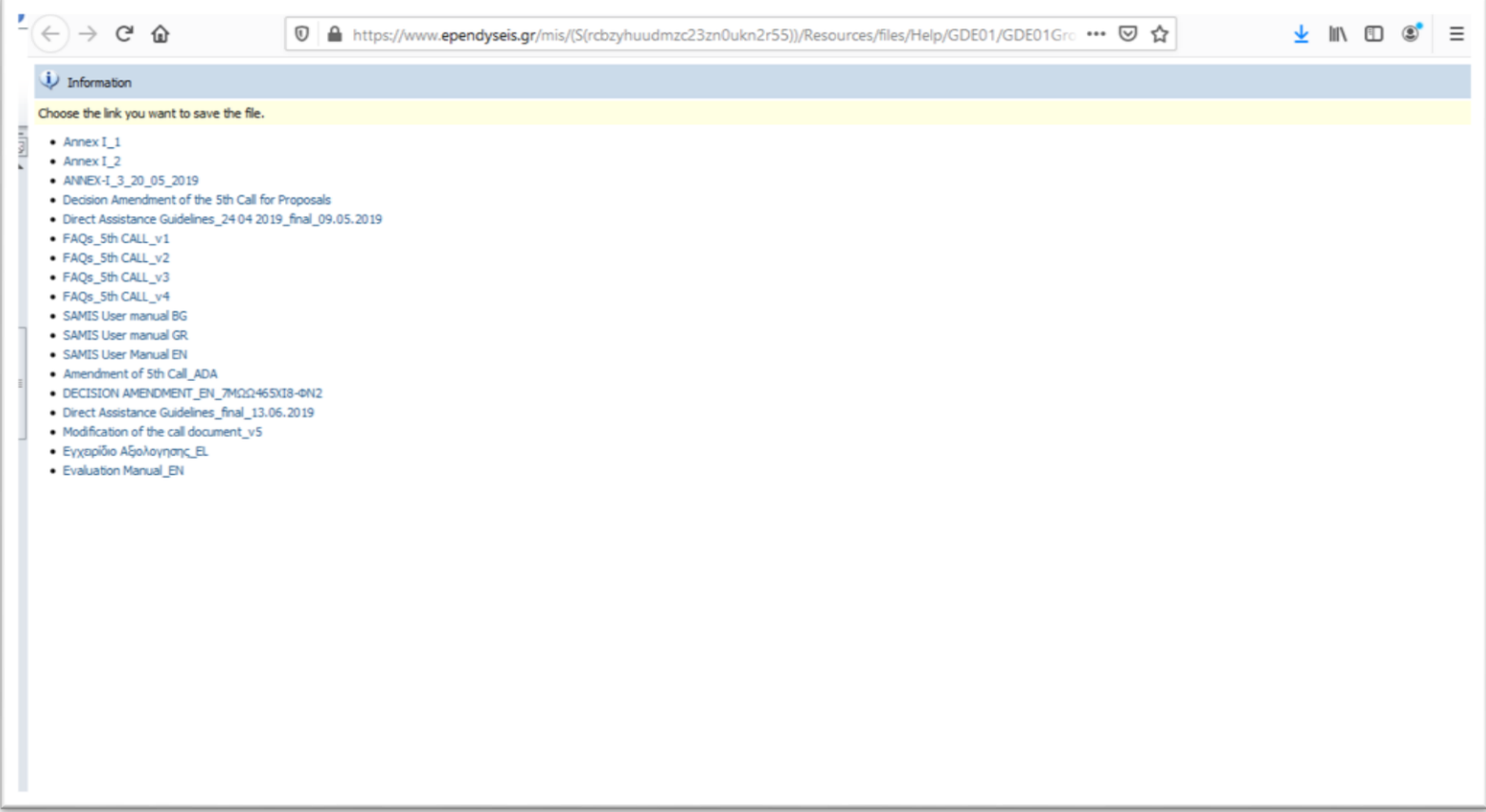

#### **b. Minutes/Decisions**

Official documents of the MC, JAT are uploaded in this section.

<span id="page-5-0"></span>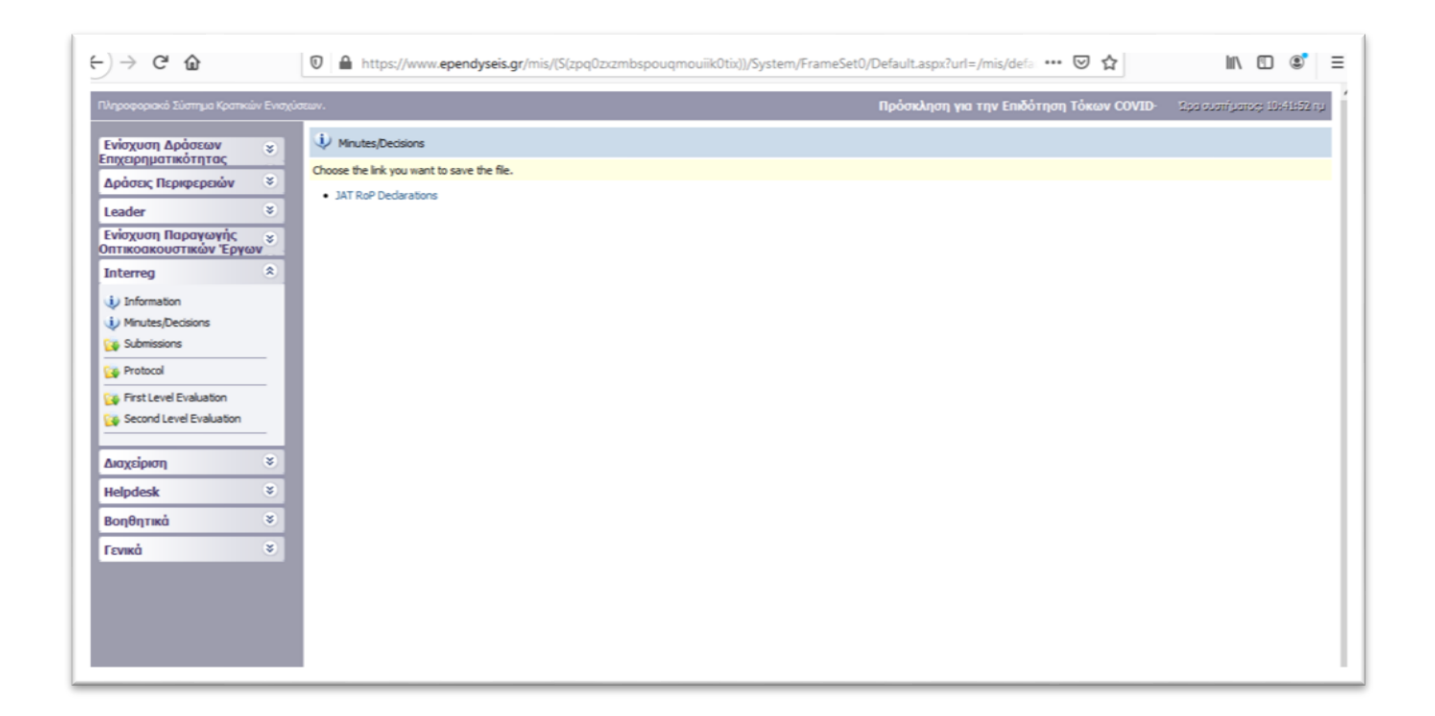

#### **c. Submissions (VIEW RIGHTS ONLY)**

In the following screen the user may find a list of the submitted project proposals, as they were submitted by the applicants through the system. In total, there are 55 project proposals submitted and only 20 project proposals are shown per page. To see the full list of the submitted project proposals, the user has to type "60" in the field: "Αποτελέσματα ανά σελίδα:" and click on the refresh button **2** next to it.

<span id="page-6-0"></span>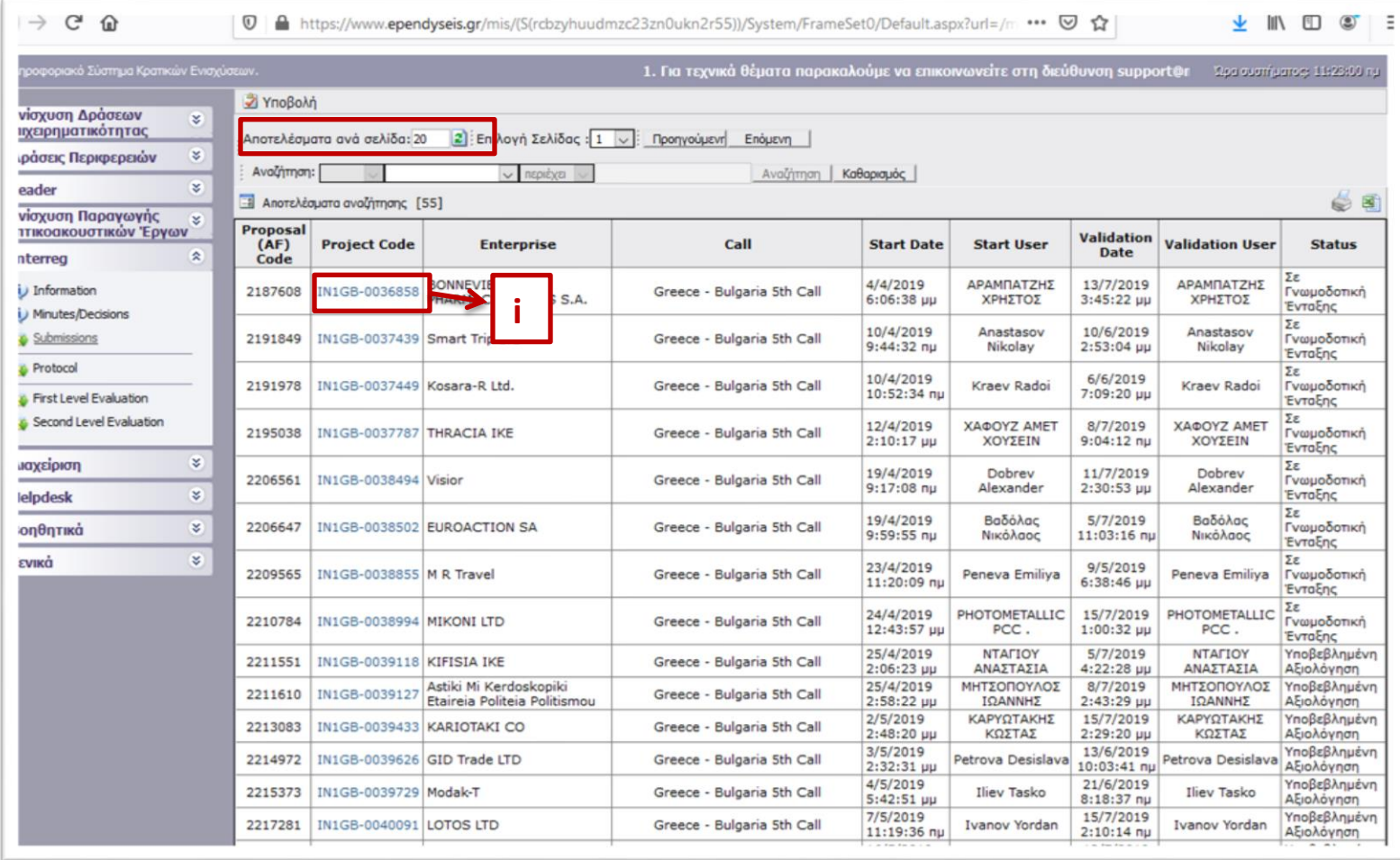

To check a submitted project proposal, the user has to select it from the list based on its Project Code (2<sup>nd</sup> column of the table). Example: To check the project proposal with Project Code: IN1GB-0036858:

- i. Click on the project code (see picture above) which is an active link.
- ii.In the next screen the user has to click on the link **[Επεξεργασία/Edit](javascript:undefined)** found at the left side menu.
- iii. If you want to download the project proposal in a .pdf file, click on the Eκτύπωση Υποβολής/Print Submission (.pdf) link found at the left side menu.

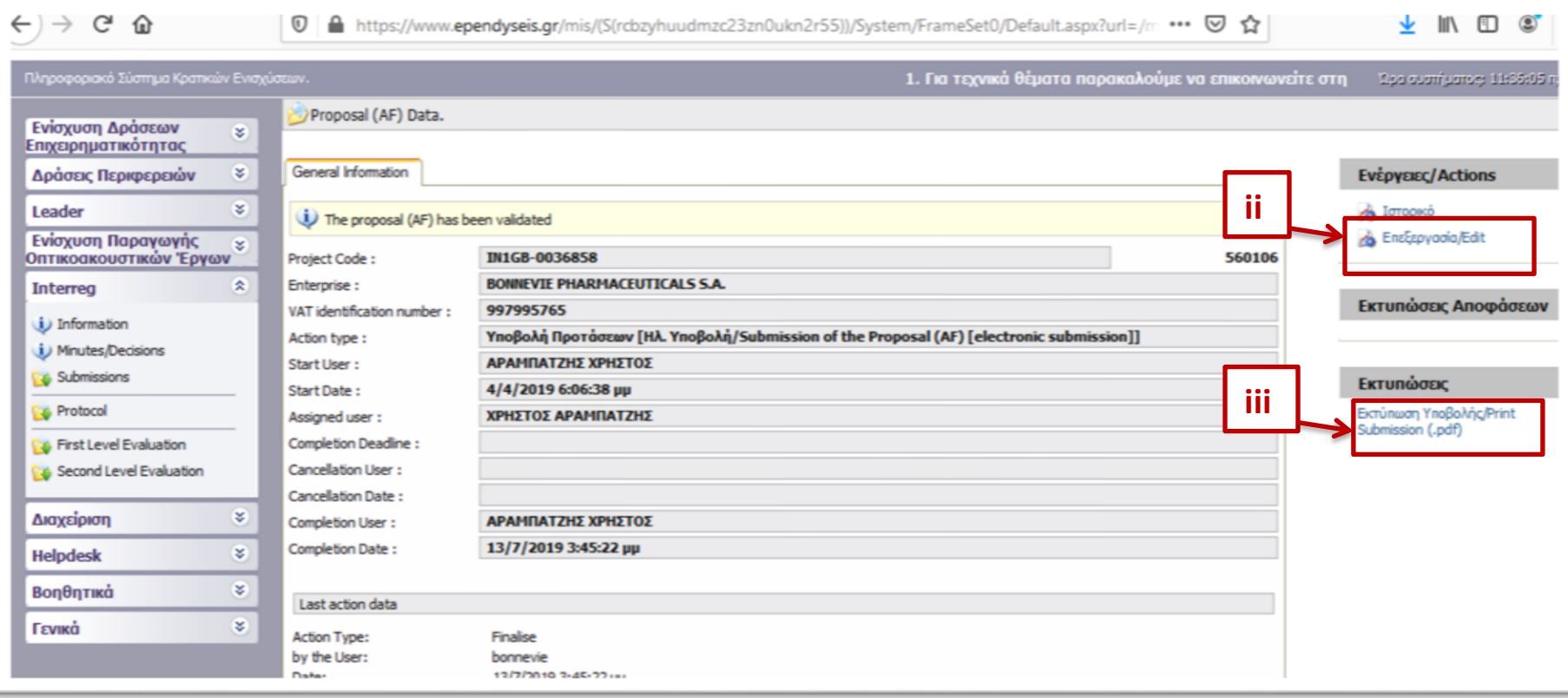

In the previous screen, if the user clicks on the link **[Επεξεργασία/Edit](javascript:undefined)**, the following screen appears, which is the project proposal submitted by the applicant. It consists of 10 steps and each step consists of sub-tabs. Some steps and tabs are indicated as not applicable. For more information about the screens, please refer to the **SAMIS User Manual EN** found in the "Information" menu (see step 3b).

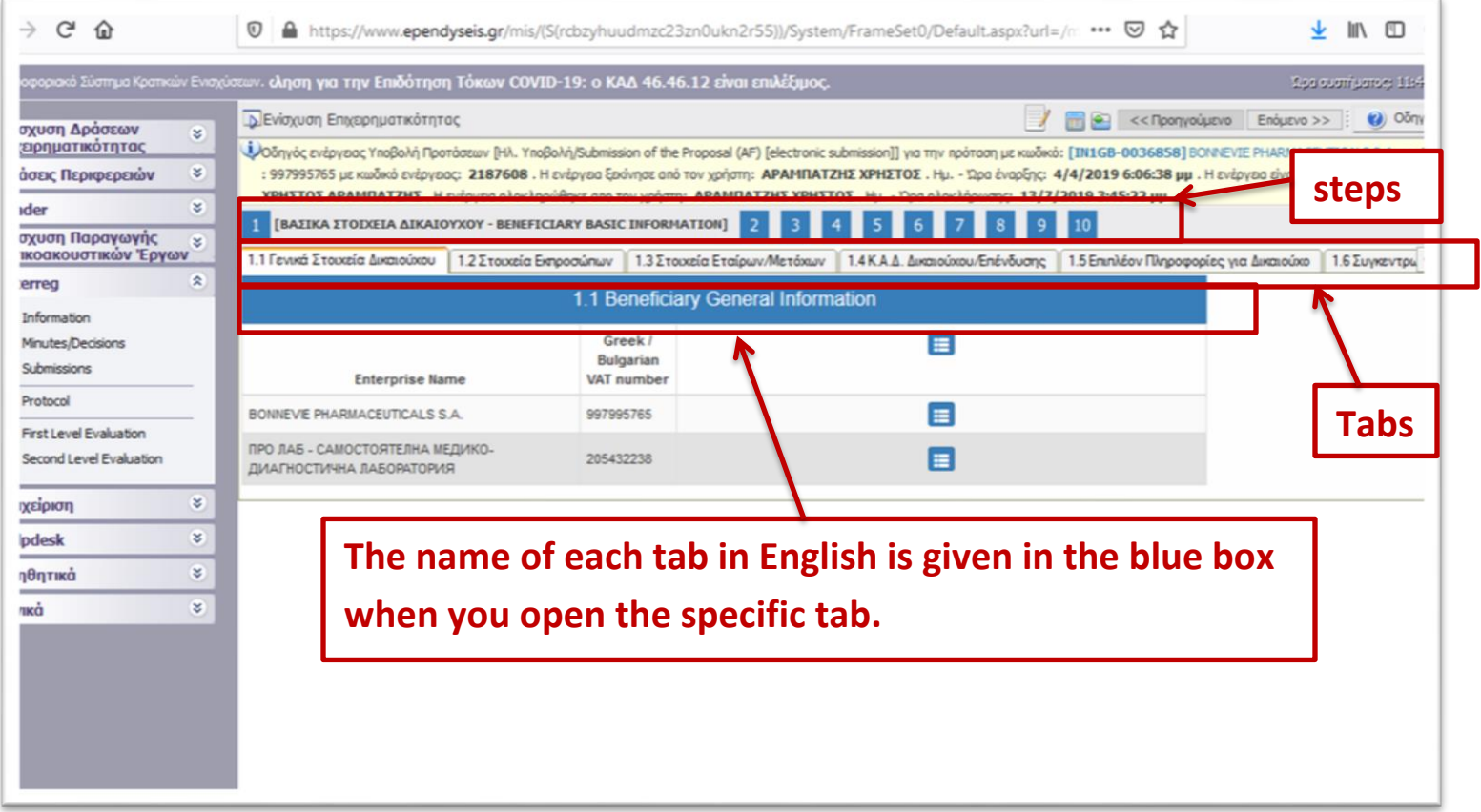

#### **d. Protocol (VIEW RIGHTS ONLY)**

In this category, the user may see the protocol number each project proposal received when its folder was delivered to the JS. The procedure to access this information is the same as above. The user has to click on the *Project Code* of the specific project proposal he/shewishes to check its protocol number and then click on the **[Επεξεργασία/Edit](javascript:undefined)** link found at the left menu.

<span id="page-9-0"></span>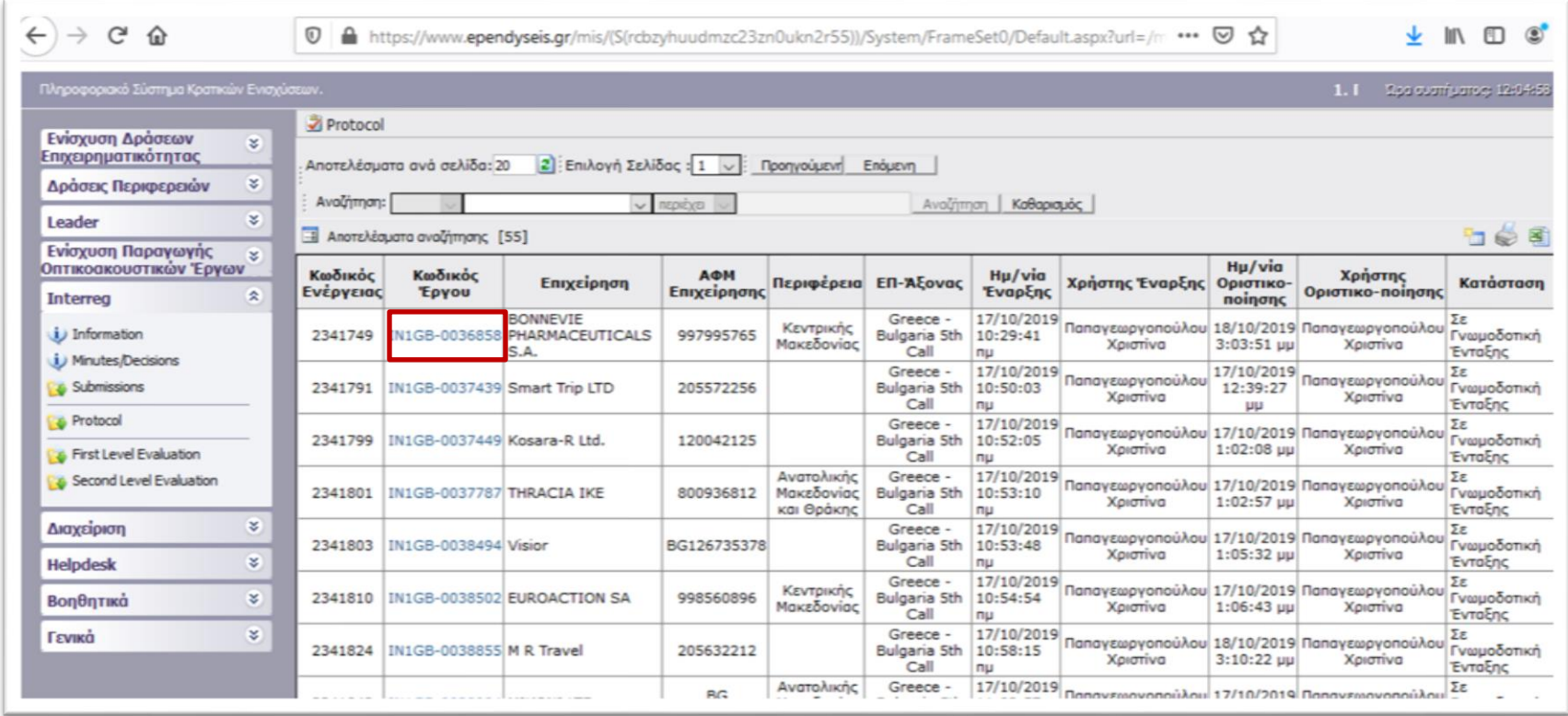

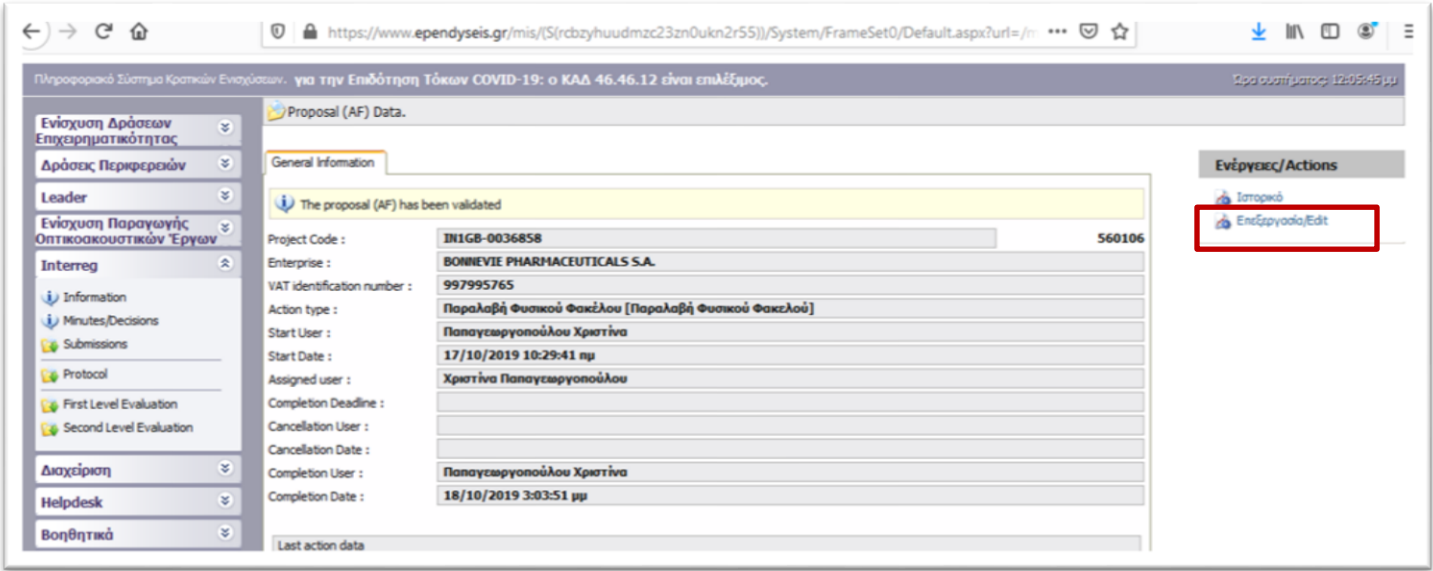

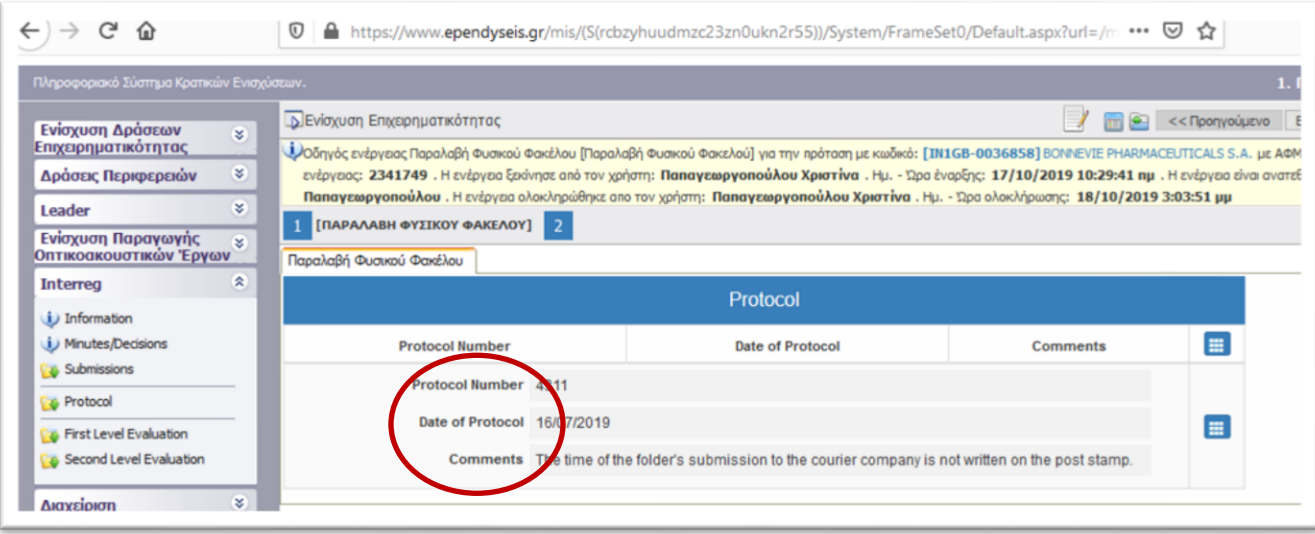

#### **e. First Level Evaluation (VIEW RIGHTS ONLY)**

In this section you may see the evaluation of each proposal performed by the **1 st Level Evaluation Body (Joint Secretariat).**

- i. To see the full list of the evaluated project proposals type "60" in the field: "Αποτελέσματα ανά σελίδα:" and click on the refresh button  $\ddot{=}$  next to it.
- ii. To check the evaluation of a project proposal, select it from the list based on its Project Code (2nd column of the table). Example: for project proposal with Project Code: IN1GB-0036858: Click on the project code which is an active link.
- iii. In the next screen you click on the link  $\mathbb{R}$  **[Επεξεργασία/Edit](javascript:undefined)** at the left side menu.
- iv. If the user wishes to download the evaluation report in a .pdf file, click on the link found at the left side menu. [Εκτύπωση Αξιολόγησης\(.pdf\)](javascript:undefined)

<span id="page-11-0"></span>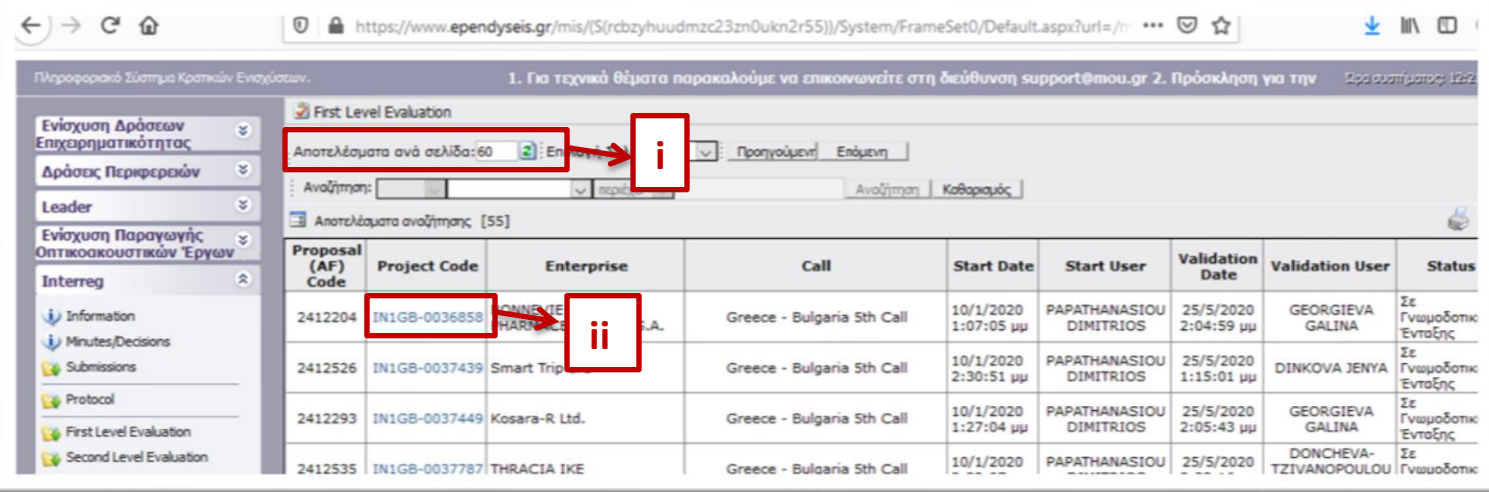

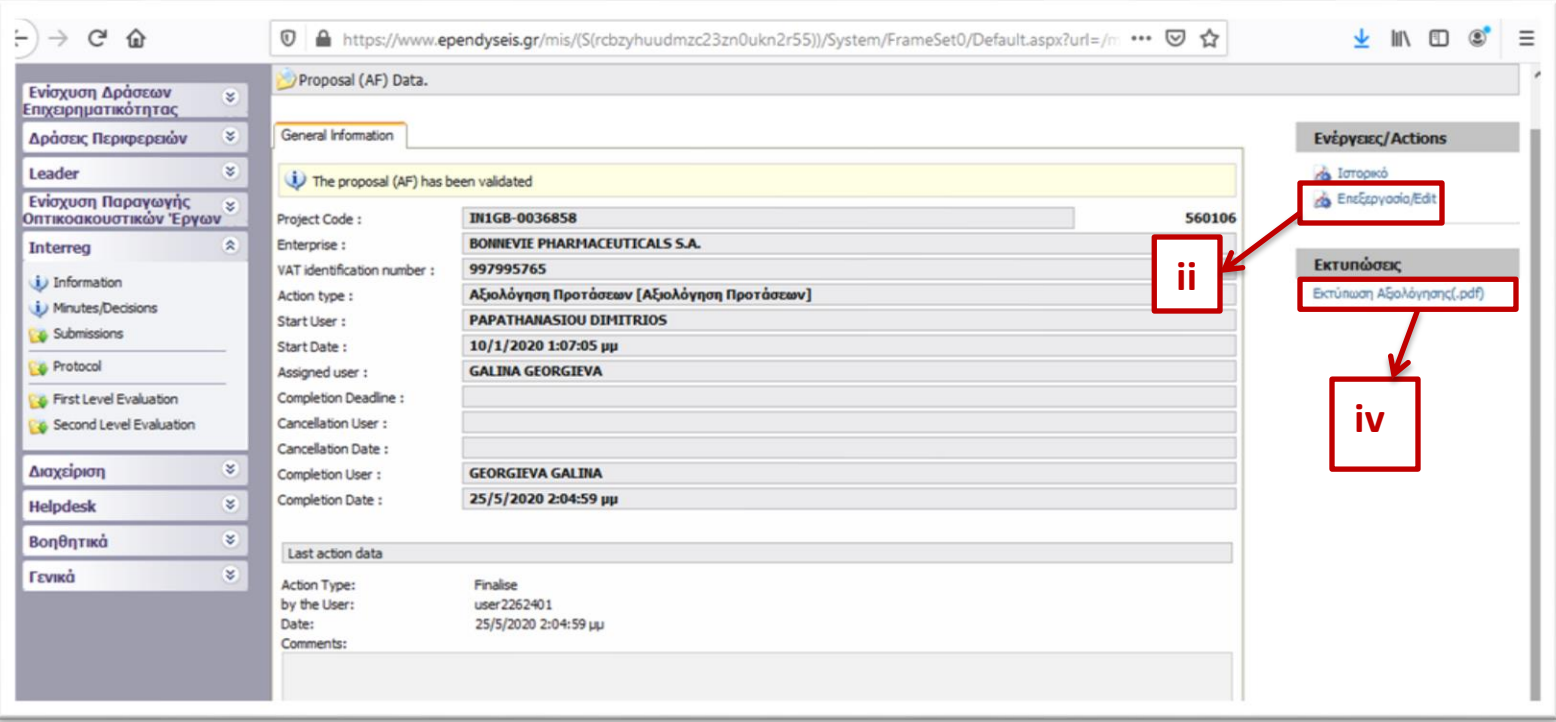

In the previous screen, by clicking on the link [Επεξεργασία/Edit](javascript:undefined) , the user sees the following screen, which *is the evaluation report of the proposal, as it was performed and submitted by the 1st Level Evaluation Body (JS)*. It consists of 11 steps and each step consists of sub-tabs. Some steps and tabs are indicated as not applicable.

In **steps 1-8** the evaluators had access to the applicant's submitted application form, which they could edit in case corrections were needed. So, the screens here may be modified compared to the ones found under the "Submissions" category.

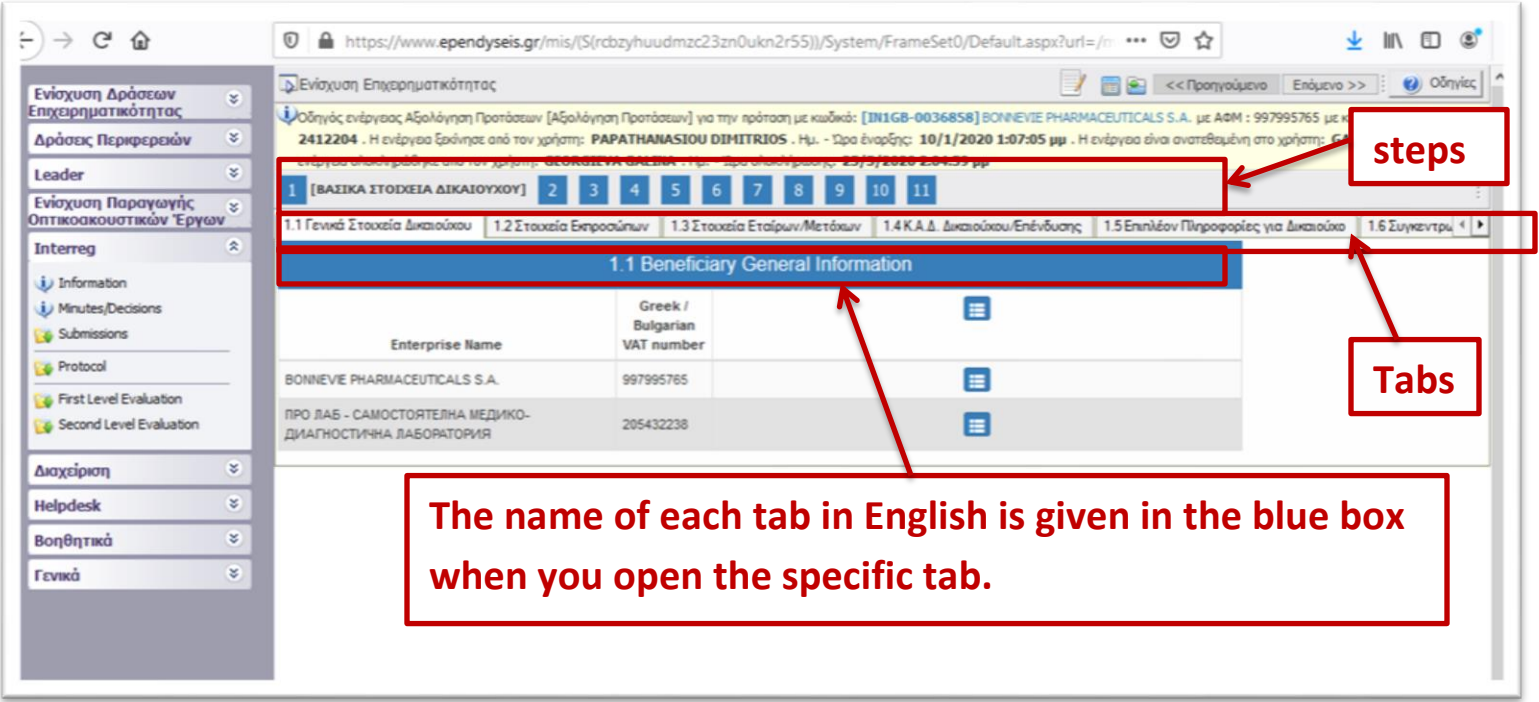

In **step 9** the users sees the evaluation of the proposal, as it was performed by the JS:

- In Tab **9.1 COMPLETENESS-ADEQUACY** is the evaluation of the ON/OFF criteria
- In Tab **9.2 - SCORING** is the score of each Group of Criteria and the result calculated according to the weight of each group.
- In Tab **9.3 - EVALUATION DATA – FINAL JUDGEMENT** is the final judgment of the JS evaluators and their comments.

In **step 10 - Attached Documents**, the user may find all attachments made by the applicant during the submission phase. To download a

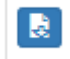

file the user has to click on the icon

In step 11 - Attached Documents, the user may find all attachments made by the JS evaluators during the 1<sup>st</sup> level evaluation. To

R download a file the user has to click on the icon . In this step, the user may also find attached the detailed evaluation sheet, filled in and signed by the project proposal's JS evaluators.

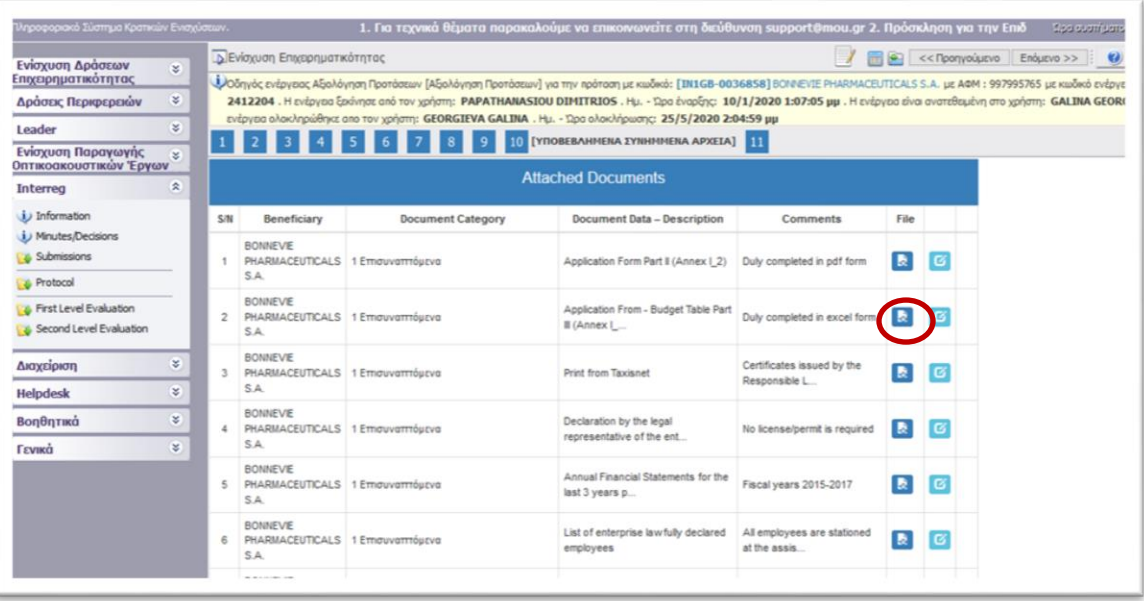

### **f. Second Level Evaluation (VIEW RIGHTS ONLY)**

The tabs of this section are the same as the ones of the section  $1<sup>st</sup>$  Level Evaluation Body. In this section you may see the evaluation of each project proposal performed by the 2<sup>nd</sup> Level Evaluation Body (JAT – Joint Assessment **Team).**

<span id="page-15-0"></span>In order to access the initial – submitted by the applicant Application Form, the user has to download the .pdf file from the "Submissions" menu (see section 3.d). In order to access the 1<sup>st</sup> Level Evaluation Report performed by the JS, the user has to download the .pdf file from the "First Level Evaluation" menu (see section e in page 12, point iv).

- i. To see the full list of the evaluated project proposals type "60" in the field: "Αποτελέσματα ανά σελίδα:" and click on the refresh button  $\ddot{=}$  next to it.
- ii. To check the 2<sup>nd</sup> level evaluation of a project proposal, select it from the list based on its Project Code (2nd column of the table). Example: for project proposal with Project Code: IN1GB-0036858: Click on the project code which is an active link.
- iii. In the next screen you click on the link **[Επεξεργασία/Edit](javascript:undefined)** at the left side menu.
- iv. If the user wishes to download the  $2^{nd}$  level evaluation report in a .pdf file, click on the link found at the left side menu. [Εκτύπωση Αξιολόγησης\(.pdf\)](javascript:undefined)

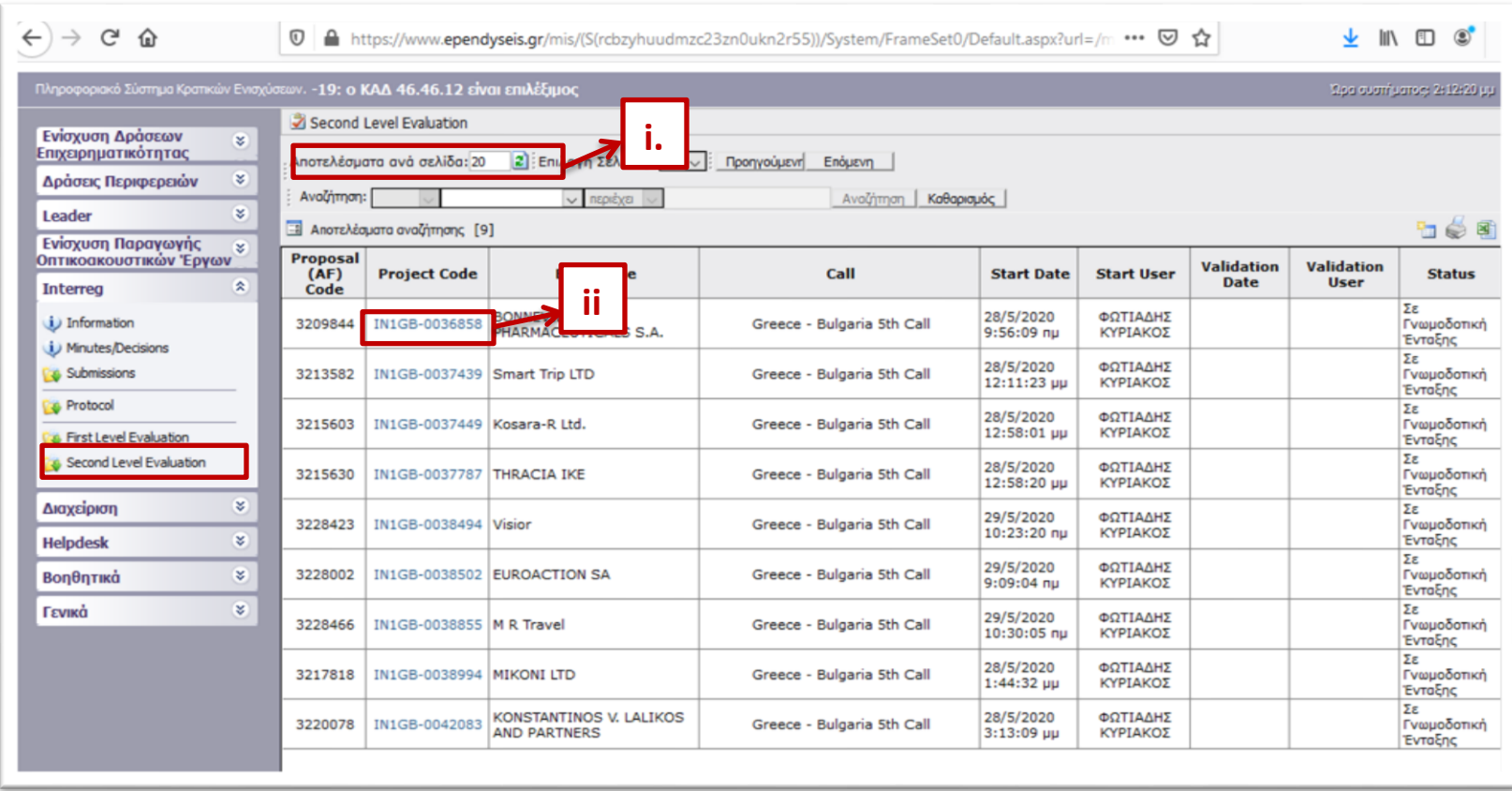

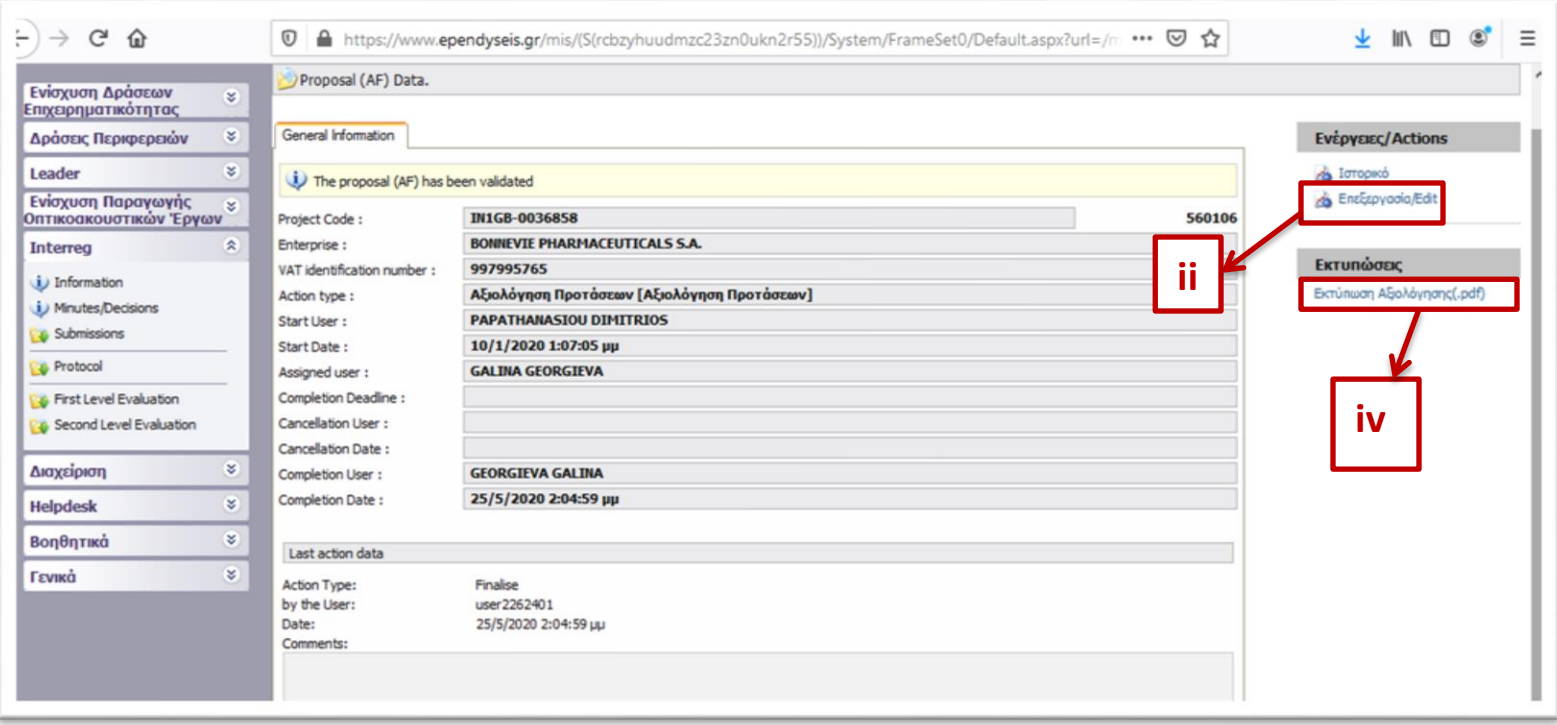

In the screen above, by clicking on the link [Επεξεργασία/Edit](javascript:undefined) , the user sees the following screen, which *is the evaluation report of the proposal, as it was performed and submitted by the 2nd Level Evaluation Body (JAT)*. It consists of 13 steps and each step consists of sub-tabs. Some steps and tabs are indicated as not applicable.

In **steps 1-8** the user sees the screens of the Application Form of the project, as they are formed after the evaluation of the proposal by the JAT during the 2<sup>nd</sup> level evaluation phase. So, the screens here may be modified compared to the ones found under the "Submissions" category and/or to the ones found under the "First Level Evaluation" category.

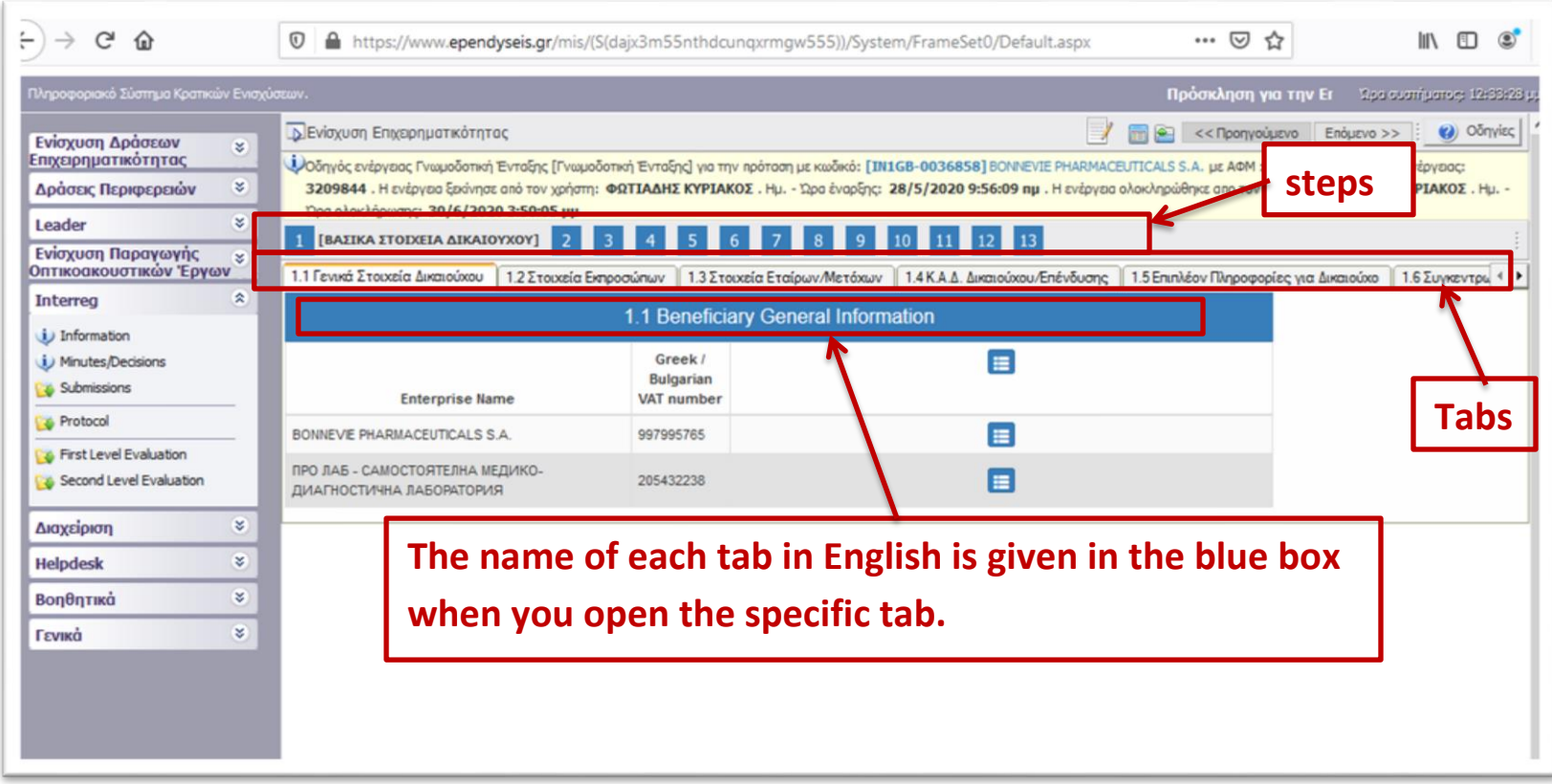

The main part of the evaluation is performed and recorded in **Step 9**. In this step the user sees the evaluation of the proposal, as it was performed by the JAT  $- 2<sup>nd</sup>$  level evaluation body:

- In Tab **9.1 COMPLETENESS-ADEQUACY** is the evaluation of the ON/OFF criteria
- In Tab **9.2 - SCORING** is the score of each Group of Criteria and the result calculated according to the weight of each group.
- In Tab **9.3 - EVALUATION DATA – FINAL JUDGEMENT** is the final judgment of the JAT evaluators and their comments.

The data of these screens may differ compared to the ones of the category First Level Evaluation, in case the JAT modified/corrected the evaluation report of a project proposal.

In **step 11 - Attached Documents**, the user may find all attachments made by:

- the applicant during the submission phase. The applicant's attachments are the ones that in column "Document Category" have the description "1 Επισυναπτόμενα" (meaning - 1. Attachments)
- by the JS evaluators during the 1<sup>st</sup> level evaluation. The evaluators' attachments are the ones that in column "Document Category" have the description "3 Επισυνπτόμενα Έγγραφα Αξιολόγησης" (meaning - 3. Evaluation's Attached Documents). The evaluators' attachments include the following (check column 4 - Document Data – Description):
	- o Evaluation sheet
	- o Correspondence with the LB
	- o Clarification received for both beneficiaries

In this step, the user may also find attached the detailed evaluation sheet, filled in and signed by the project proposal's JS evaluators.

To download any attached file/folder, the user has to click on the Download button **.**

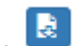

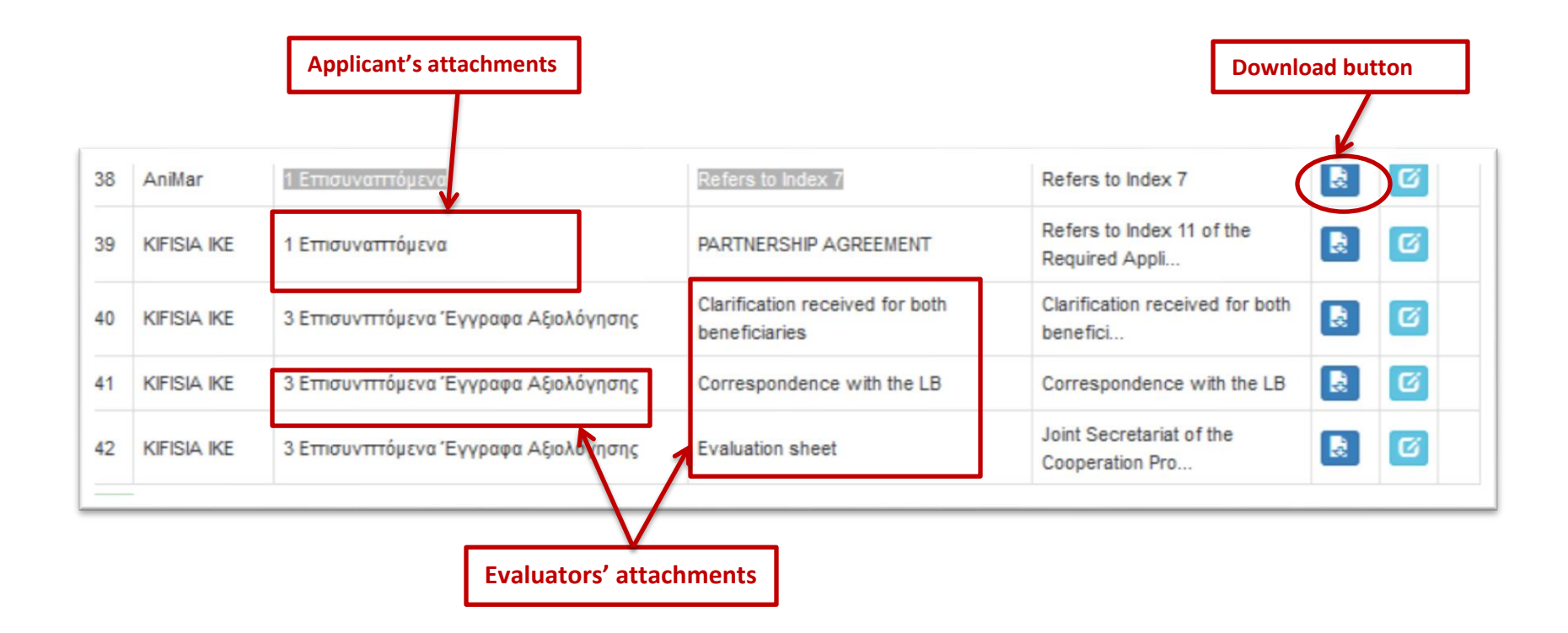

In **step 12 - Attached Documents (Joint Assessment Team)**, the user may find the attachments made by the JAT, if any. Whatever applies for step 11, also applies for step 12.

**Step 13 will be finalized after the closure of the written procedure and the decision of the Monitoring Committee on which project proposals will be approved/rejected for being financed. This step will be performed by the person designated by the Monitoring Committee to insert in SAMIS the final decision of the MC. For this reason, the MC members are kindly requested to NOT press any key on the screen.**